# ECE-TRIS: MANAGING STAFF LIST

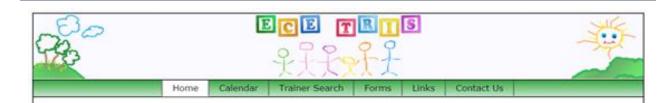

As Employer Administrators, you now have the ability to manage your staff list online. You can make changes to your active employee listing without the need to submit any documents to ECE-TRIS

#### CHECK OUT THE TIPS BELOW:

- Login to ECE-TRIS
- Click Employer Information which will take you to a page to search for your program.

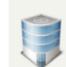

## **Employer Information**

Click here to Search, Add, or Edit Employer information

• Once you find your program name in the results, CLICK on the name to open the Employer Details.

Notice there are three tabs. We will be using the Employees Tab but let's first go over the others.

- **Employer Info:** A summary of your program details
- Contacts: This lists those with your program who have access to your staff records

If you have changes to the employer information or contacts, complete the **Facility Information Form** 

| Signed in as Angela Fultz impersonating Debbie Director 👗                                                                     | († 🌒 |
|----------------------------------------------------------------------------------------------------|------|
| Employer Search / Manage Employer                                                                                             |      |
| loyer Info Contacts Employees                                                                                                 |      |
| nage Employer Information                                                                                                    |      |
| Employer Type * Facility/Provider  Select the type of this employer                                                           |      |
| Facility Type <sup>*</sup> Type I - Licensed Center ▼<br>Select the type of this facility                                     |      |
| License/Certification # * L1234567<br>Specify the license or certification number of the facility provider                    |      |
| License/Cred. Issue - Expiration 06/01/2015 - 05/31/2016<br>Specify the license or certification issue and/or expiration date |      |
| Employer Name * 123 Early Childhood Center<br>Specify the name of this employer                                               |      |
| STAR Rating 1 V                                                                                                    |      |
|                                                                                                    |      |

Now we will look at the new EMPLOYEES tab.

• Click on Employees to see a listing of current staff of the employer/program chosen.

| employer to previous employer and in | sert appropriate notes for this transaction. |            | n employee will roll the employee's |  |
|--------------------------------------|----------------------------------------------|------------|-------------------------------------|--|
| Name                                 | DOB - SSN                                    | Hire Date  | Remove                              |  |
| Debbie Director                      | 01/02/1963 - 1963                            |            |                                     |  |
| Edna Educator                        | 01/01/1991 - 0101                            | 02/02/2020 |                                     |  |
| Pattie Professional                  | 03/03/1993 - 0303                            |            |                                     |  |
| Tammy Teacher                        | 02/02/2000 - 3131                            | 01/01/1999 |                                     |  |
| ammy Teacher                         | 02/02/2000 - 3131                            | 01/01/1999 |                                     |  |

- Note that each employee has a check box to select that record for removal.
- Choose the staff who need to be removed and click on Remove Selected to make them inactive.
- Removed Staff will have a note inserted into their Personal Record to indicate your actions.

These steps to remove someone from your employee roster does **not** remove their account, it only updates the current employer information. The changes in employer will not impact the ability for the user to access their account.

### Additional TIPS and REMINDERS

- If an update is needed on the staff name or hire date or employer, ask your staff to log into their ECE-TRIS account and make changes in the Manage My Personal Information Area
- You can use the **Staff List by Current Employer Report** to view your staff and hire dates but you will no longer need to submit anything to ECE-TRIS when staff are terminated from your program.
- New staff not showing on your list will need to request an account <u>New Account Instructions</u>
- If you have changes to the contacts for your program, complete the Facility Information Form.

## Any Forms Submitted to ECE-TRIS should be faxed, mailed or uploaded to our Secure Online File Transfer Area. Please do **not** Email

ECE-TRIS! Growing Professionals, Growing Kids (859)622-8811, https://tris.eku.edu/ece